旧 Moodle から新 Moodle へのコース複製(バックアップ&リストア)手順について

※ユーザに関する情報はコピーできませんのでご注意ください。

```
●準備
```
複製先コースが新 Moodle にあること -ス登録申請フォーム (学内限定)

https://www.itc.u-toyama.ac.jp/service/moodle/index.html#mokuji4

を確認しておく。

ない場合は、Moodle コース登録申請フォームより申請し、作成されたことを確認する。

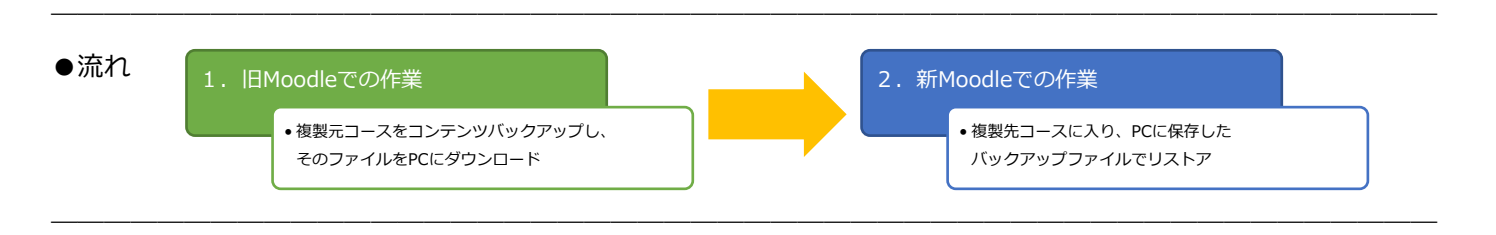

#### ●手順

- **1.旧 Moodle での作業(コースコンテンツのバックアップ作成)**
- 1-1. 旧 Moodle にログイン

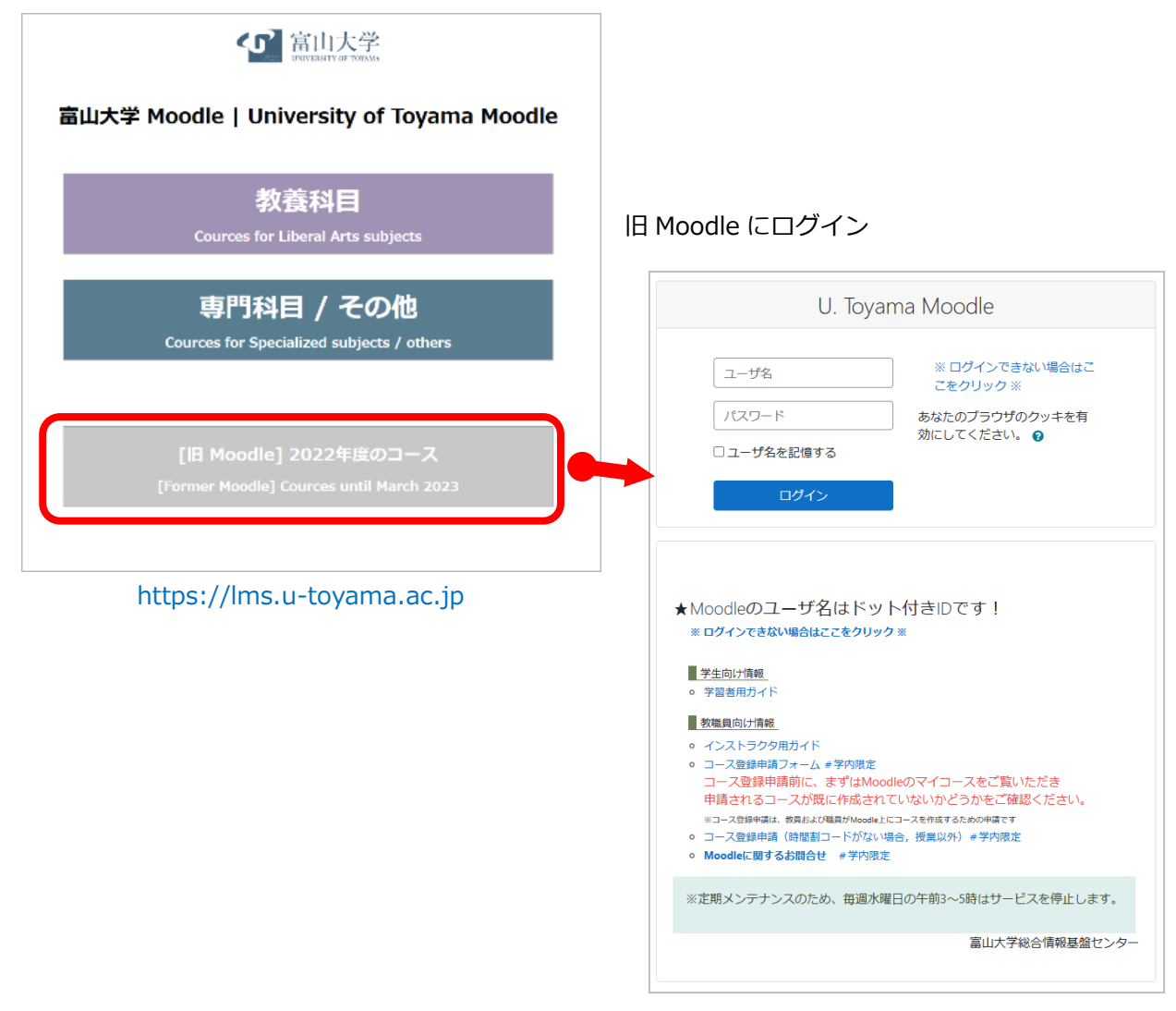

https://old-lms.u-toyama.ac.jp 旧 Moodle へのアクセスは 2023 年 4 月より学内限定になります

## 1-2.複製元コースのバックアップ

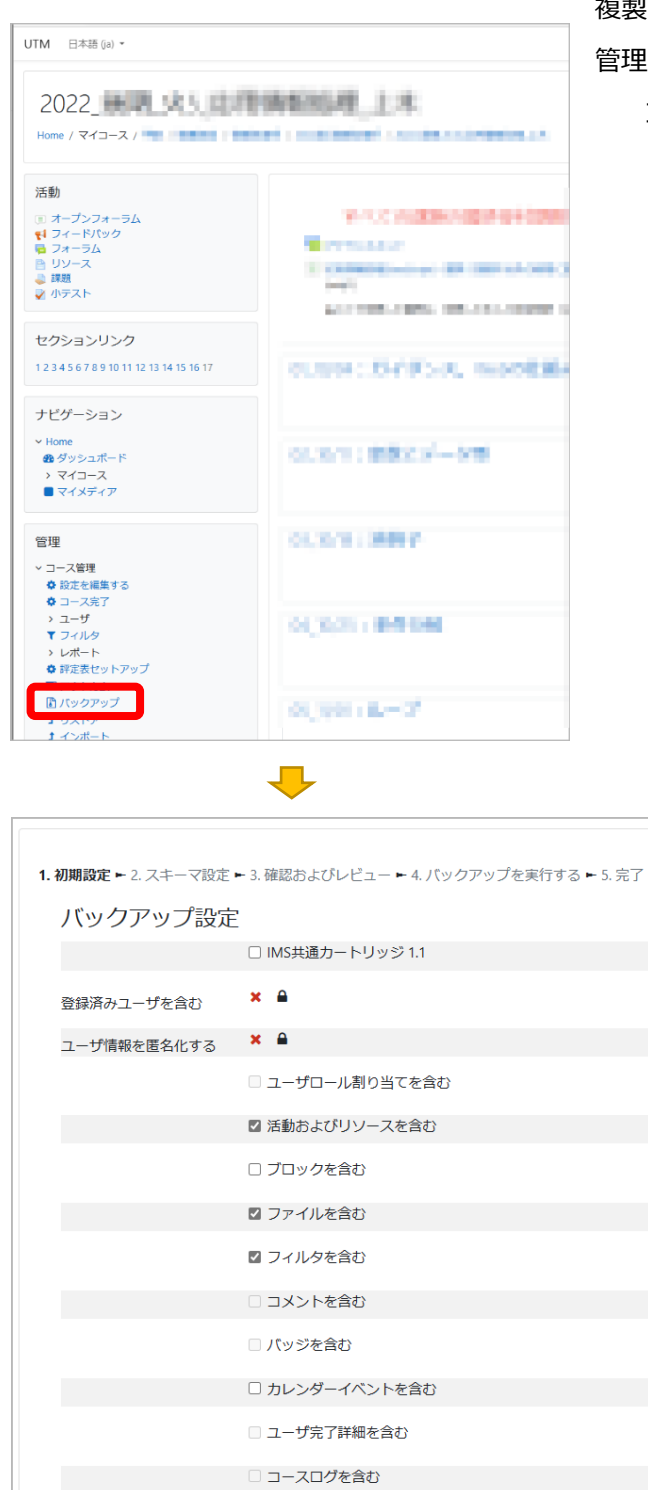

□ 評定履歴を含む

■ 問題バンクを含む ■ グループおよびグルーピングを含む

最終ステップにジャンプする

几

□ コンピテンシを含む ■ カスタムフィールドを含む ■ コンテンツパンクコンテンツを含む 複製元のコースに入り、

管理ブロックの

コース管理>バックアップ をクリック

バックアップする必要のないコンテンツがある場合は [次へ]をクリックして表示された画面で 必要なコンテンツを選ぶことができます。

「バックアップ設定 1.初期設定」画面で、

をクリック

画面下にある [最終ステップにジャンプする]

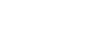

キャンセル 次へ

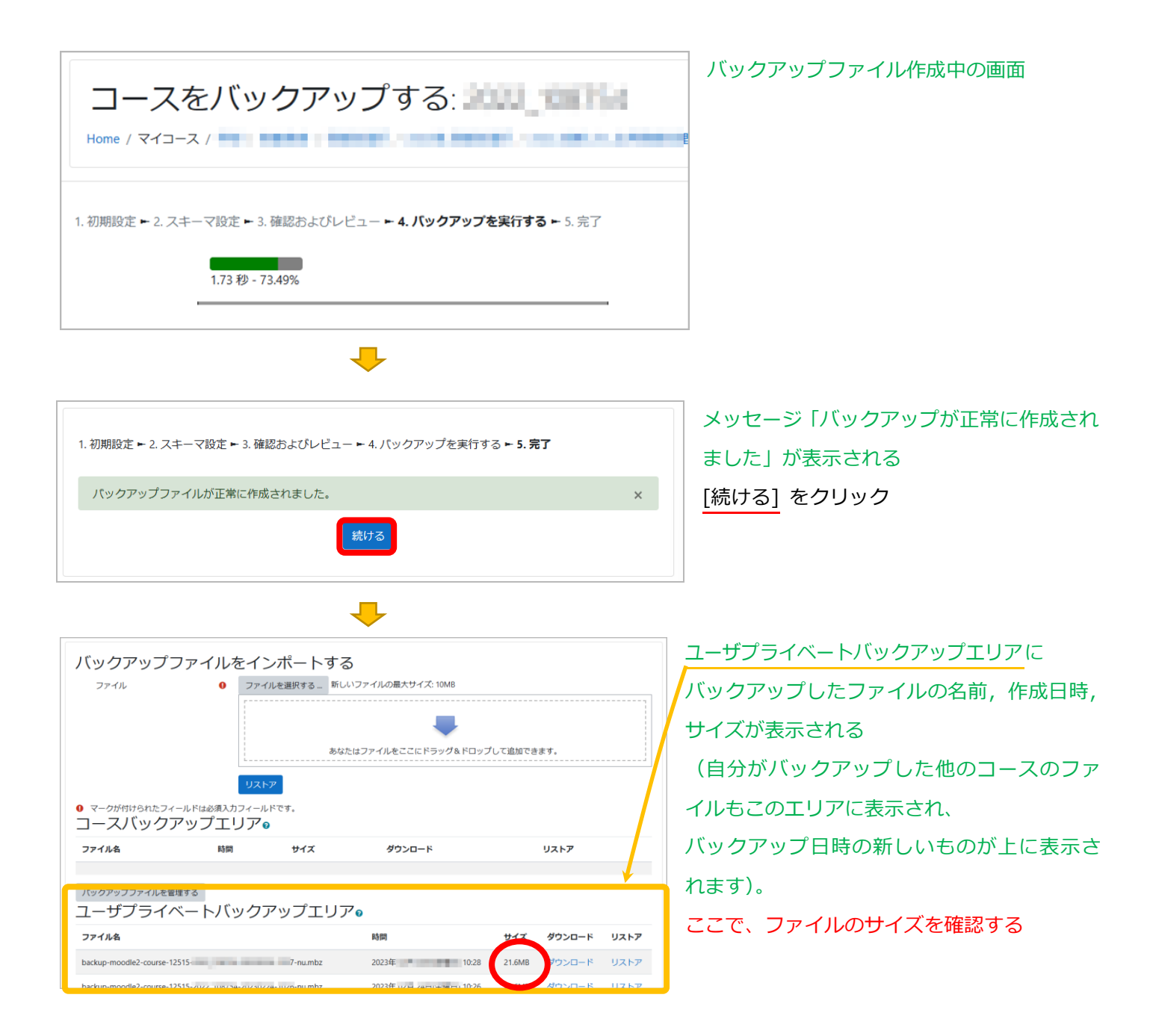

#### ★★★★★ファイルサイズに関して★★★★★

バックアップのファイルのサイズが **100MB より大きい場合**は、

このマニュアルで示す方法での複写(バックアップファイルでの新 Moodle コースへのリストア)ができません。 その場合は、

Moodle システム管理者(**moodle@itc.u-toyama.ac.jp**)までその旨を**メール**でご連絡ください (複写元コース名、複写先コース名も)。

バックアップのファイルサイズが 100MB 以下の場合は、次のステップに進む

# 1-3. バックアップファイルを PC にダウンロード

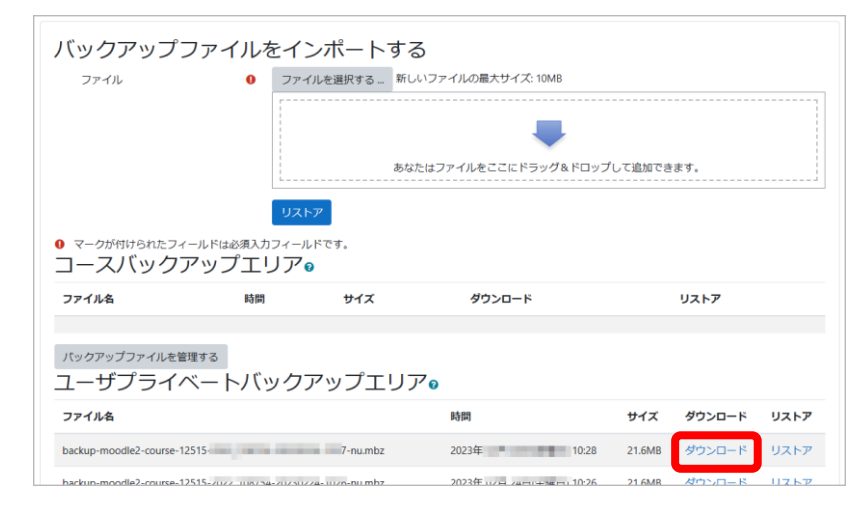

ユーザプライベートバックアップエリア に表示 されたファイル名 backup-moodle2-course-・・・nu.mbz の ダウンロード をクリックし、PC にバック アップファイルを保存。

## 2-1. 新 Moodle にログイン

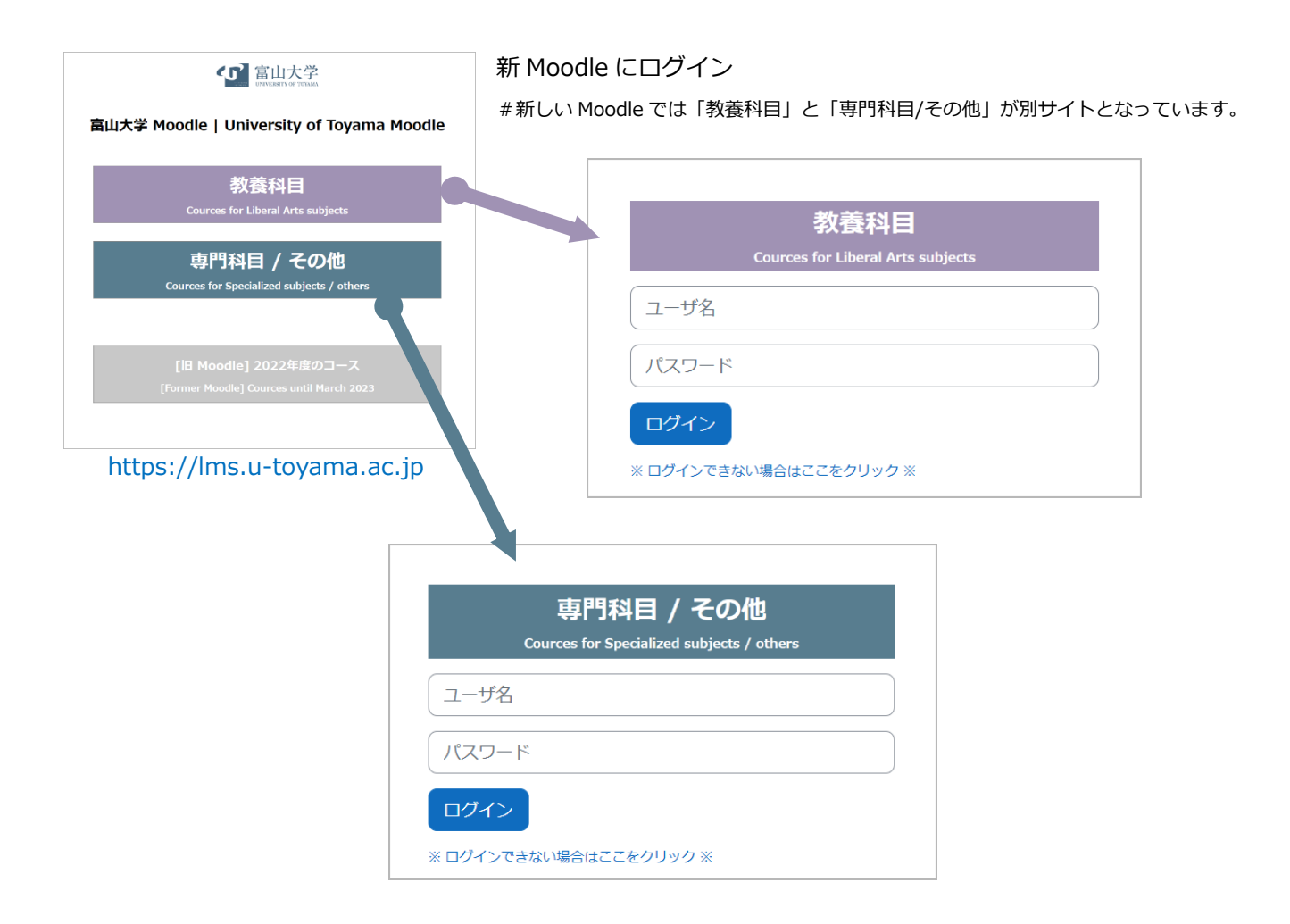

#### 2-1.複製先コースに入る

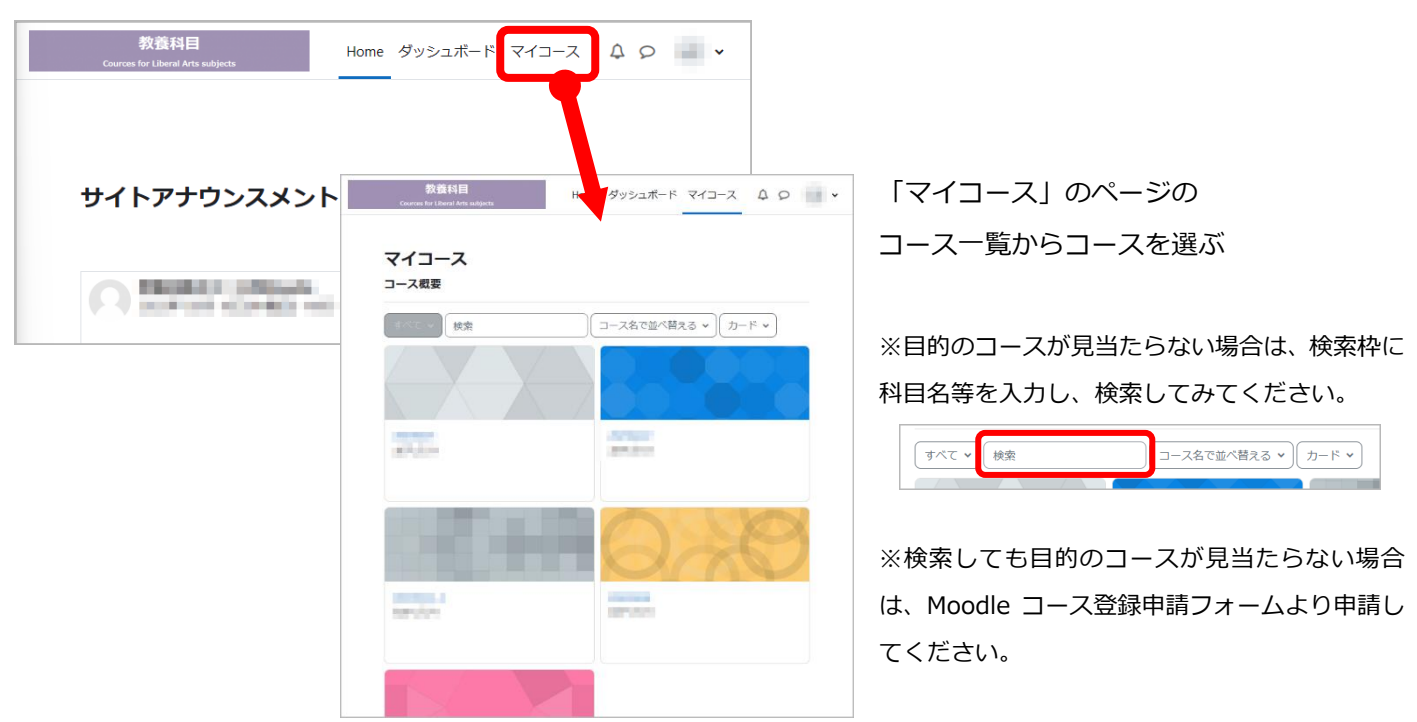

# 2-3.複製先コースにリストア

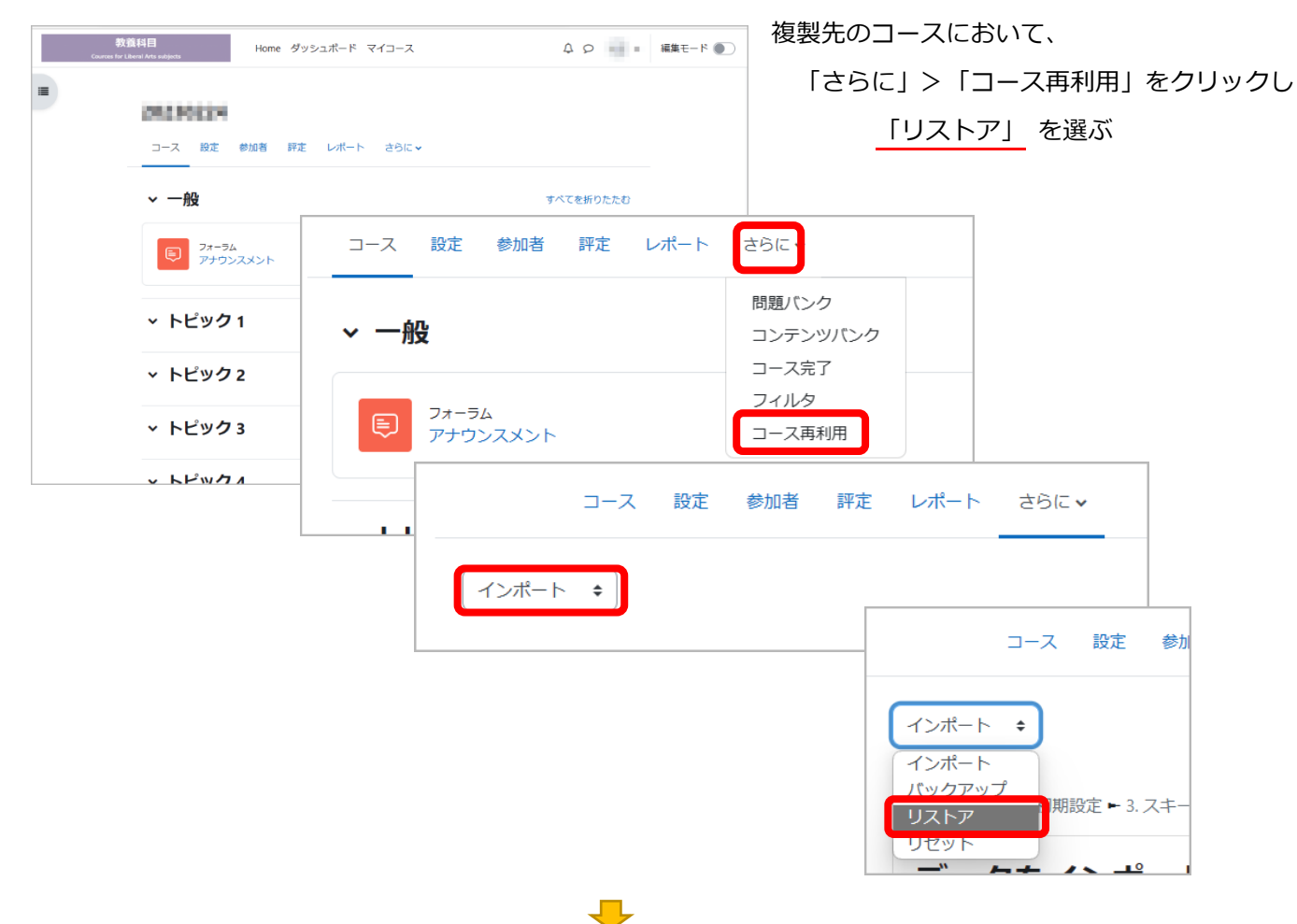

「バックアップファイルをインポートする」のファイル領域に

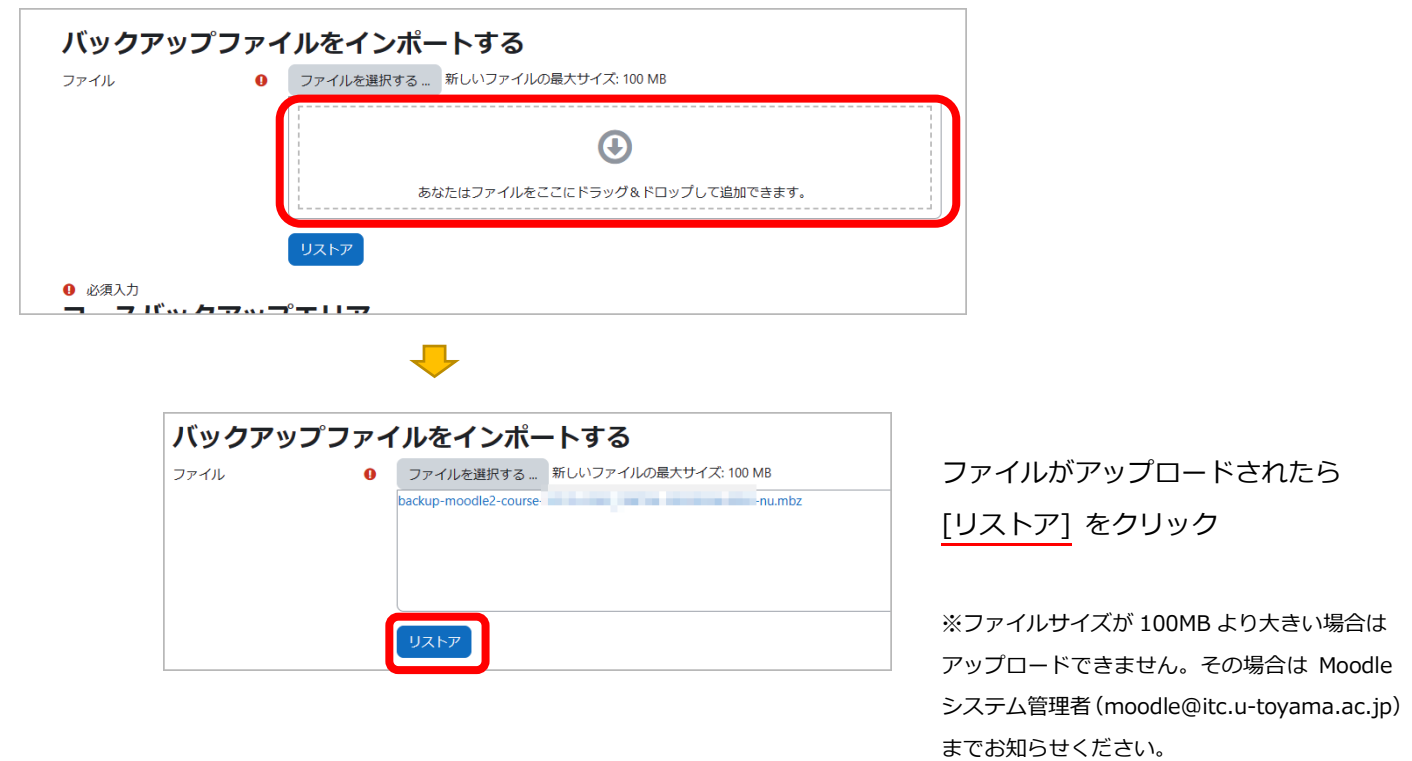

PC に保存したバックアップファイルをドラッグ&ドロップする

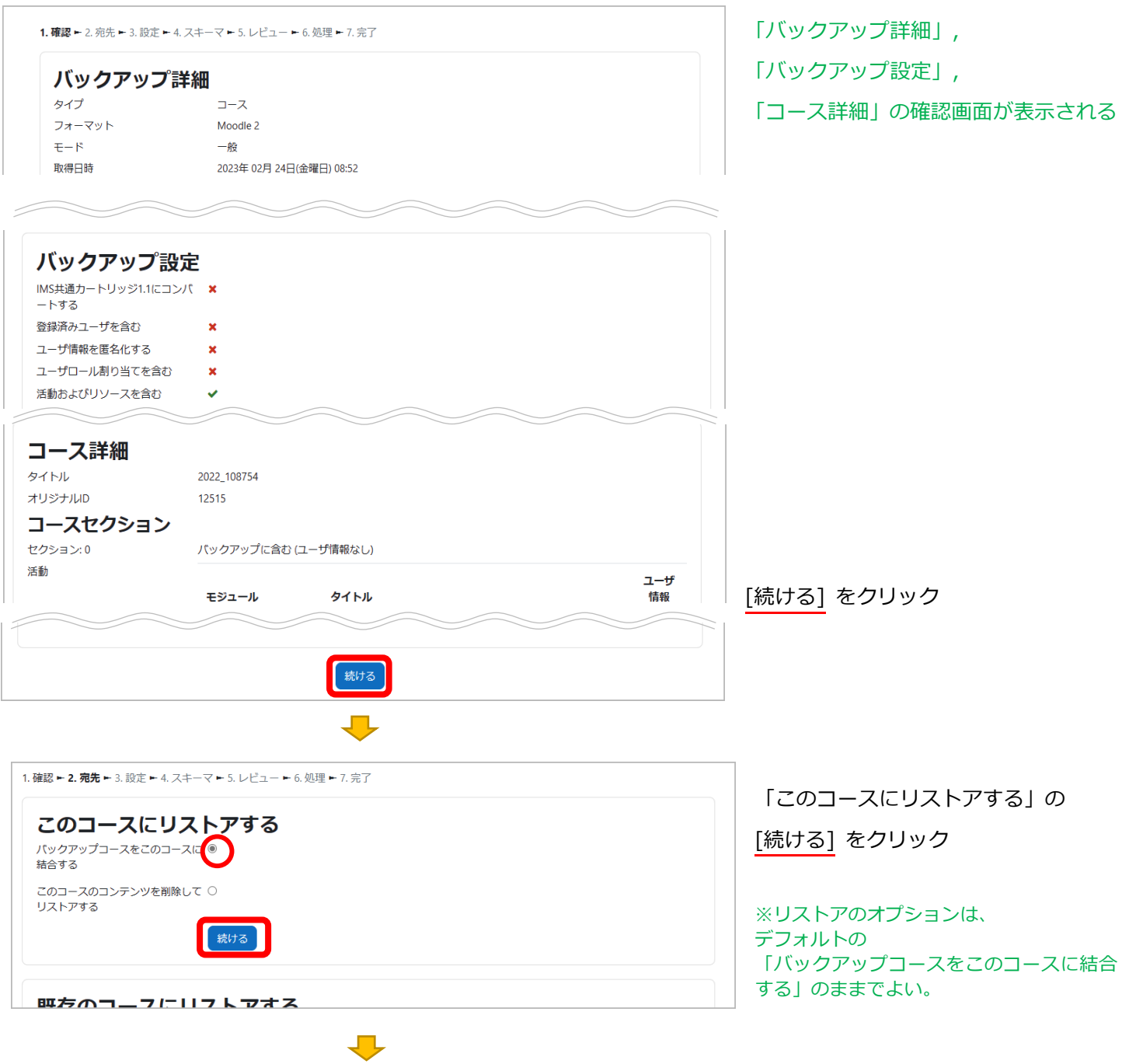

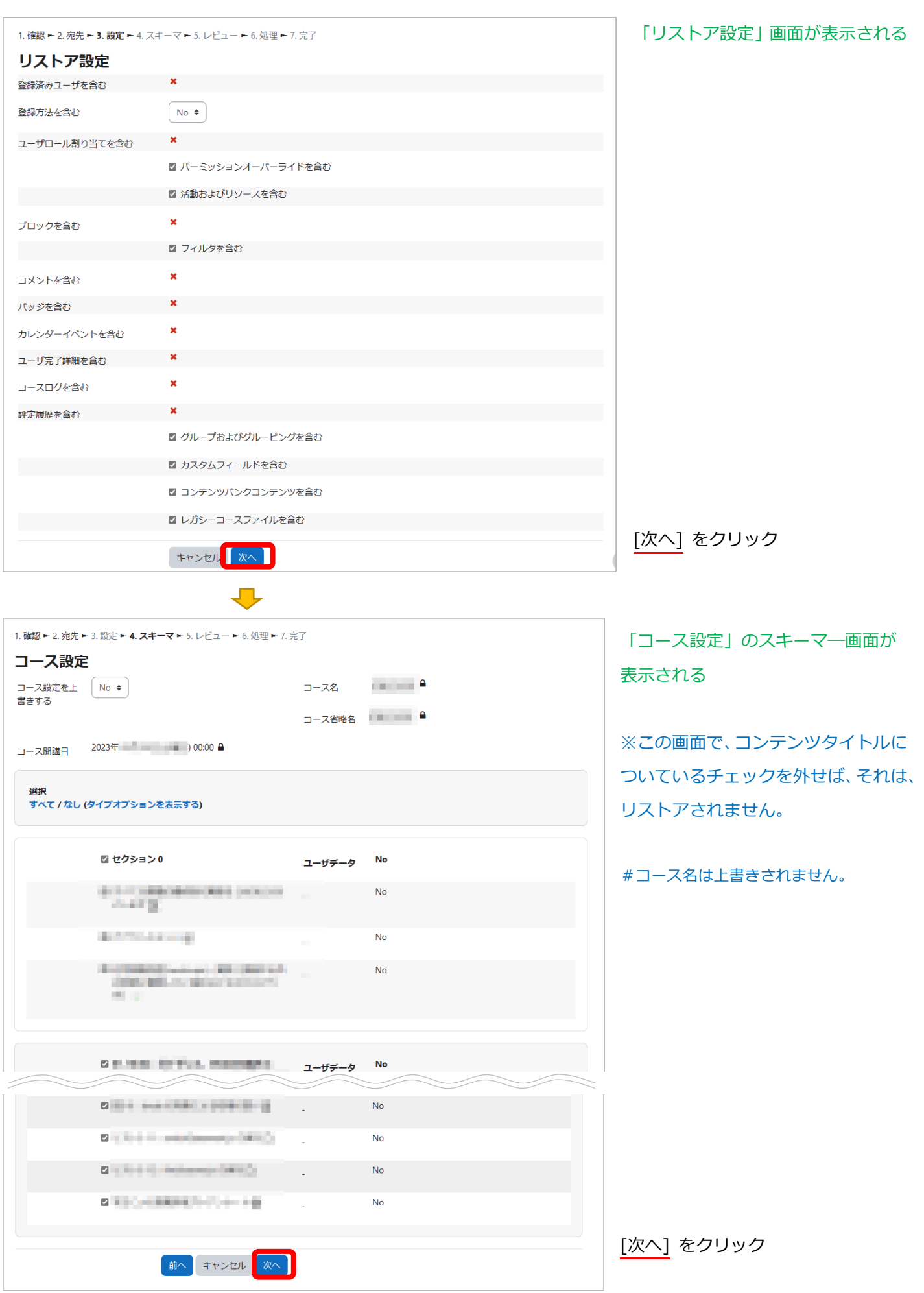

 $\sqrt{2}$ 

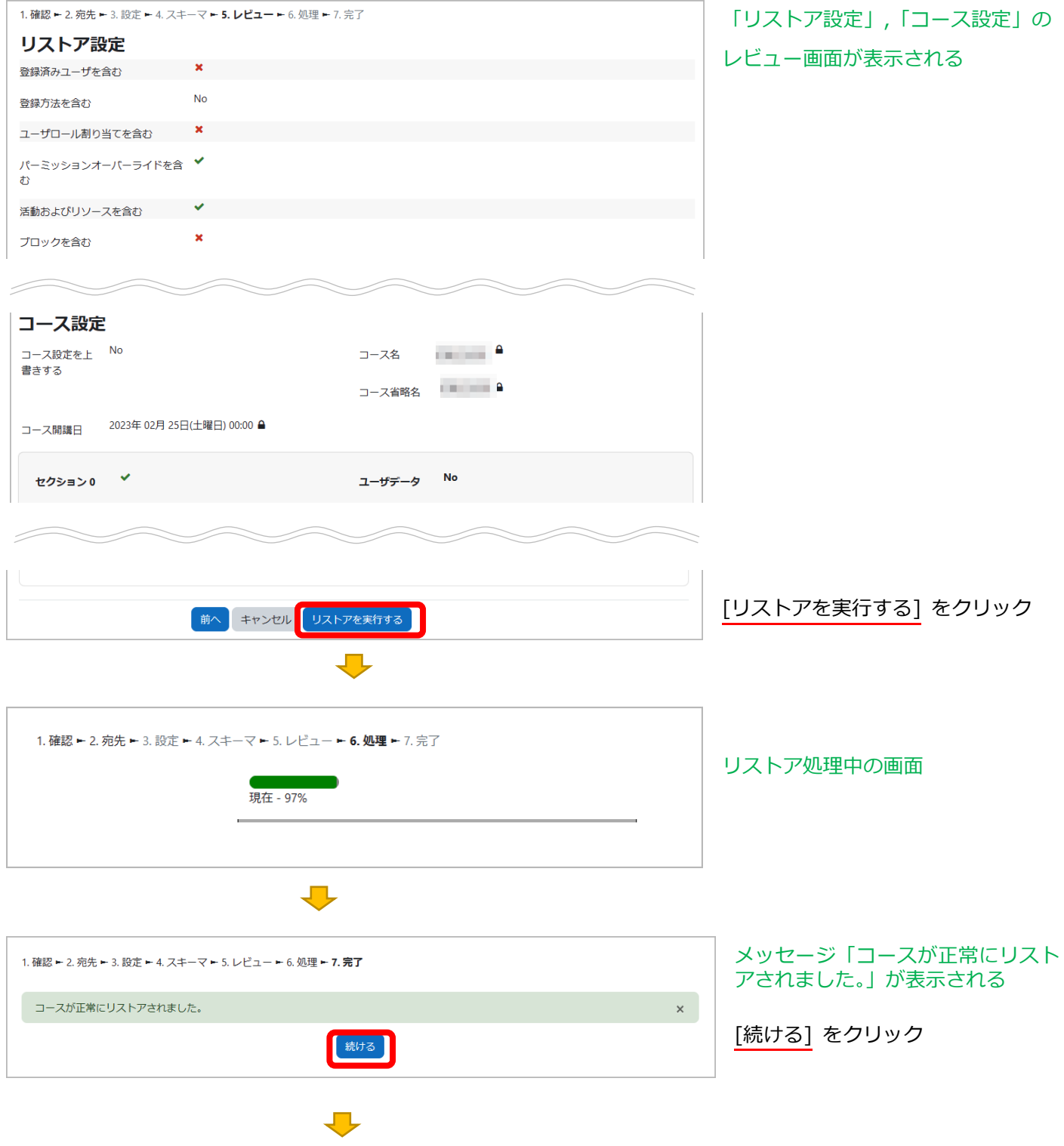

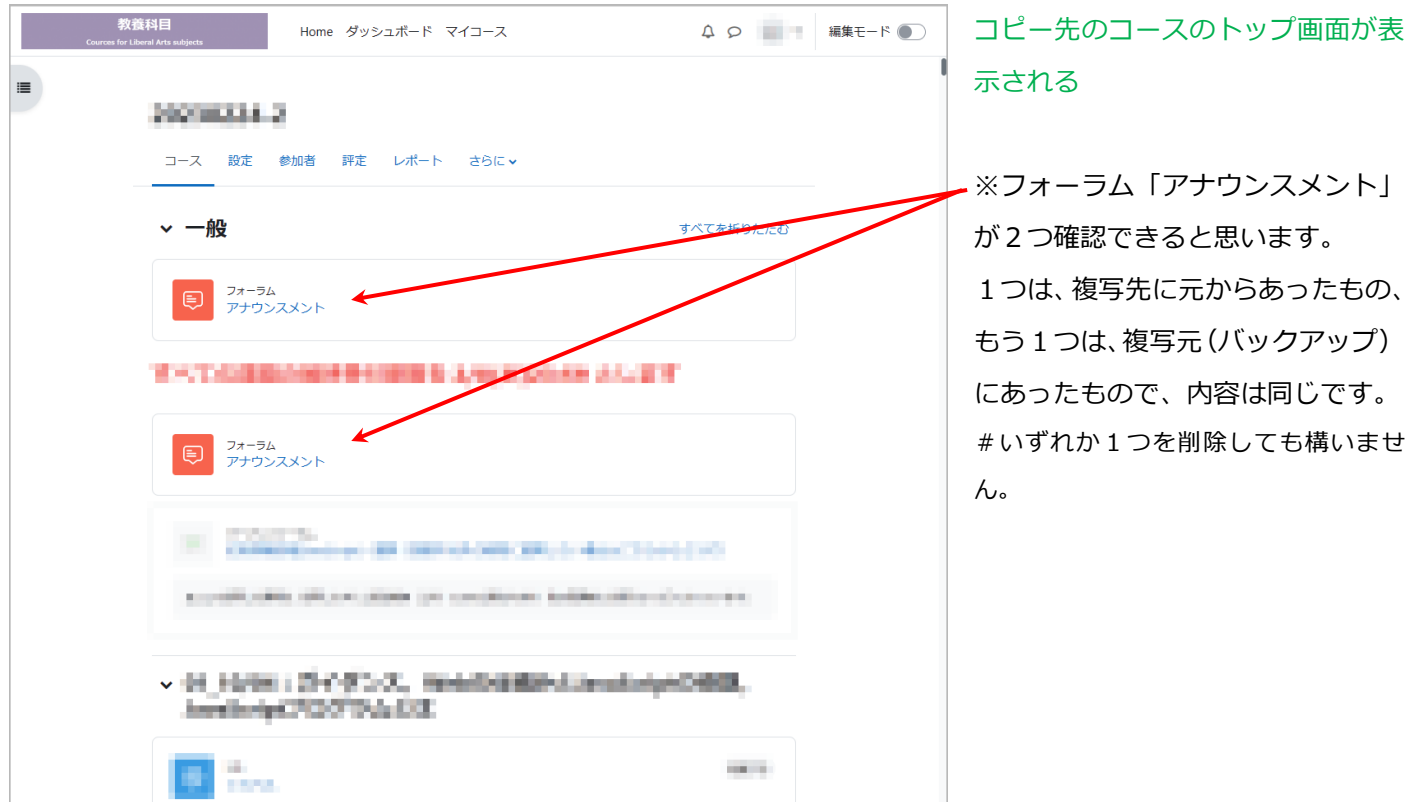

バックアップしたコースコンテンツをリストアする手順は、以上です。

## ★★★★★

手順書どおりに処理を進めることが出来ない場合は、

Moodle システム管理者 (moodle@itc.u-toyama.ac.jp) までご連絡ください。 なお、その際、次のことをお知らせください。

- 1. 処理した日時
- 2. 旧 Moodle の複写元コース名
- 3. 新 Moodle の複写先コース名
- 4. バックアップファイルのサイズ(Byte)
- 5. この手順書のどのステップで処理を進めることができなくなったか
- 6. Moodle 画面に表示されたエラーメッセージ内容
- 7. その他、気が付いたことなど